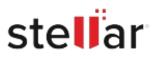

# Stellar Converter for MBOX

# Steps to Install

## Step 1

When Opening Dialog Box Appears Click Save File

| Save File | Cancel    |
|-----------|-----------|
|           | Save File |

### Step 2

When Downloads Windows Appears Double-Click the File

| 6 Library                  |                                        |                   | -    | × |
|----------------------------|----------------------------------------|-------------------|------|---|
| ← → 🖓 Qrganize • Clear Dov | vnloads                                | P Search Download | ls . |   |
| History Downloads Tags     | (filename>.exe)<br>15.8 M8 — stellarin | fo.com — 11:38 AM |      | • |
| All Bookmarks              |                                        |                   |      |   |
|                            |                                        |                   |      |   |
|                            |                                        |                   |      |   |
|                            |                                        |                   |      |   |
|                            |                                        |                   |      |   |

#### Step 3

When Security Warning Dialog Box Appears, Click Run

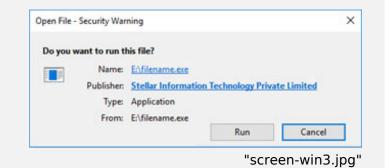

#### **System Requirements:**

Processor: Intel compatible (x64-based processor) Operating Systems: Windows 11, 10, 8.1, 8